# Filter for K2 – User manual

## **I. Installation of the module**

- 1. **Before the installation** of the module make sure that your Joomla site meets the following requirements:
	- 1.1. You have Joomla 2.5 or 3.x
	- 1.2. You have latest version of K2 v2.6+ installed on your site
	- 1.3. You have downloaded the installation file of the module from StyleWare.eu (mod\_filterfork2.zip)
- 2. **To install the module** follow the next steps (they are based on Joomla 3.3 and the names of the menus or buttons may vary for other Joomla versions):
	- 1. Go to your Joomla administration (yoursite.com/administrator)
	- 2. Navigate to Extensions > Extension manager
	- 3. Click on the tab named "Upload Package File"
	- 4. Then click Browse and navigate to the file on your computer and select it
	- 5. Then click "Upload & Install"
	- 6. On successful installation a greetings message will appear to inform you that "Installing module was successful."

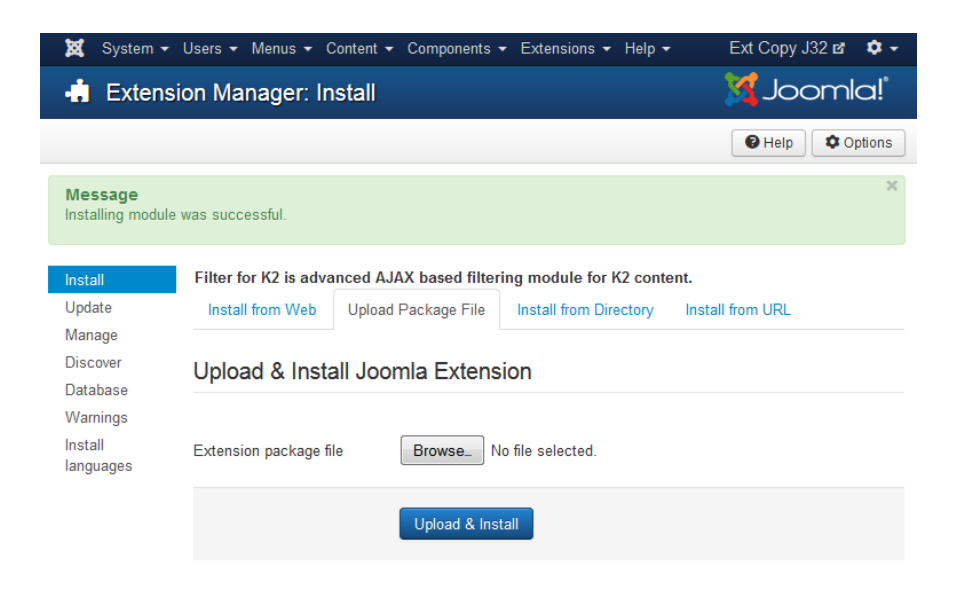

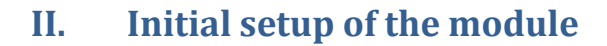

To enable the module and show it on your site's front page follow the next steps:

- 1. Go to your Joomla administration (yoursite.com/administrator)
- 2. Navigate to Extensions > Module manager
- 3. Find the module named "Filter for K2" and open it by clicking on the name
- 4. By default the module is unpublished so if you want to show up on your site change the status to published
- 5. Then pick a proper module position More info how to understand your template's module positions check here: [http://docs.joomla.org/Module\\_Position](http://docs.joomla.org/Module_Position) Because by default the module loads all results (items) inside his body, it's better to select wide module position that will fit all the content.
- 6. Select menus on which the module will be displayed. Go to the tab "Menu Assignment" and for the initial setup set the parameter Module assignment to "On all pages"
- 7. That's it. Now let's look on all other parameters.

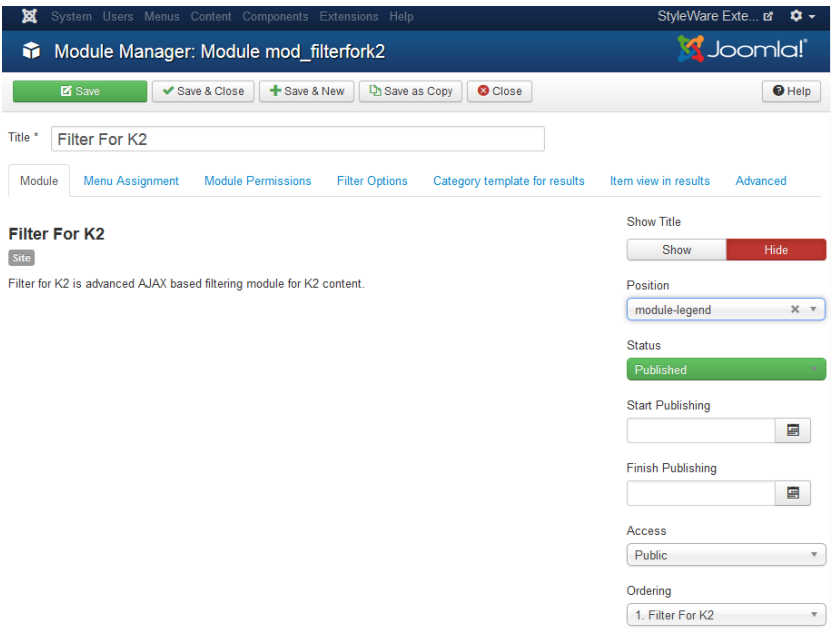

## **III. Filter options**

We already installed and launched the filtering module on the site. Now is time to take a look on the other options.

### **1. Indexing**

The module needs to index all K2 items and extra fields in your site in order to work. So every time when you create or update K2 item, a plugin that helps the module to work will index all necessary information.

**!Important** If you are starting to use the module on a site that already have created items and extra fields, you will need first to re-index all the information. Without the indexed information the filter options on the front-page will be blank and you will not be able to filter items.

To re-index the items go to the module parameters, click on "Filter options" tab and scroll down to the bottom. There you will find section named "Extra fields indexing":

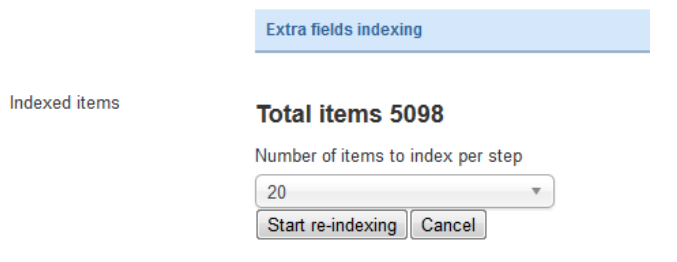

To re-index the items click on the button "Start re-indexing". Depending on your host servers and the number of the items the operation can take up to few minutes.

#### **2. Filters**

You can filter (search) the K2 items by extra fields, categories, tags or item's text. To do that you will need to create filters. Filter is an element that is allowing you to select items by choosing the value that they contain.

One filter module can contain unlimited number of filters. Every filter in the module can have one of the following sources of information:

Extra Field – loads values from selected K2 extra fields

Category – loads the names of the K2 categories, so you can filter K2 items by their categories Tags – loads all available K2 tag allowing you to filter through K2 items by selecting tags names Text – displays search box that allows you to search in K2 items body text like the standard search box

Category, Tags and Text are core filters that cannot be changed.

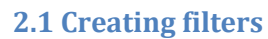

To create filters you should first create K2 extra fields (Components > K2 > Extra Fields). Then you will need to add values for those extra fields in every K2 Item ( Components > K2 > Items > Edit Item > Extra Field tab).

After you are ready with the extra fields go to the parameters of "Filter for K2". At the tab Filter options, at the top you will find section named "Choose filters".

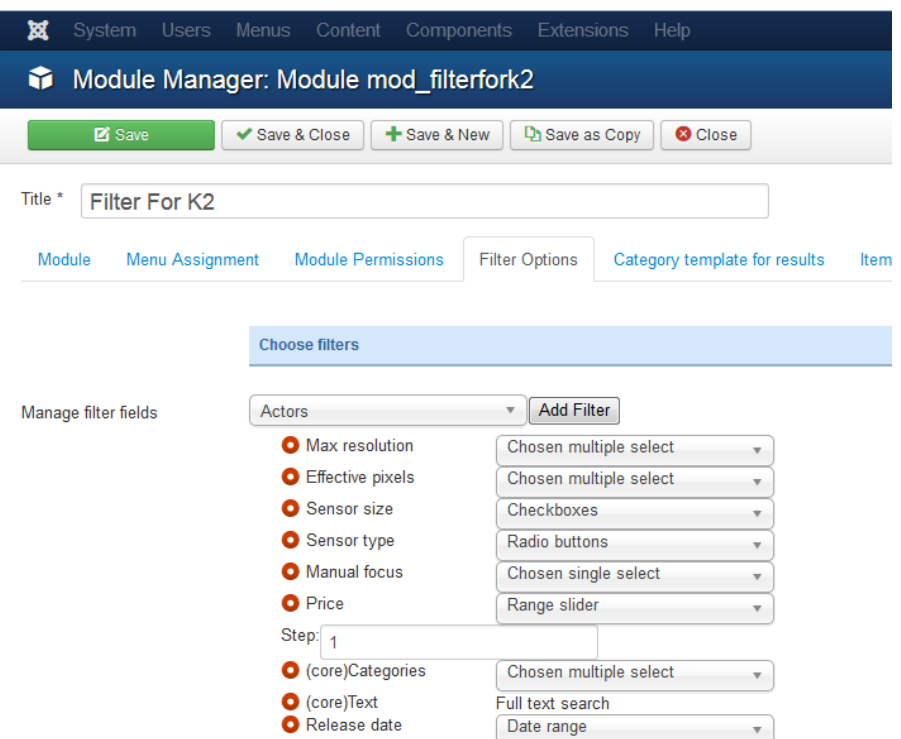

Here you can select which extra fields to be represented as filters in the front page. Also you can select the type of the filters.

#### **2.1.1 Type of filters**

 **Chosen multiple select** – beautiful multiple select dropdown, that will allow you to select more than one extra field value

Example:

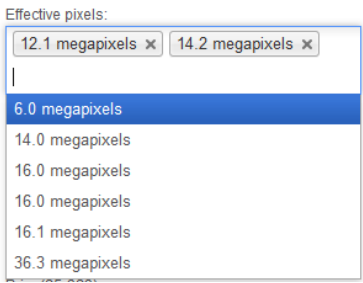

**Chosen single select** – beautiful single select dropdown menu allowing you to choose only one extra field value

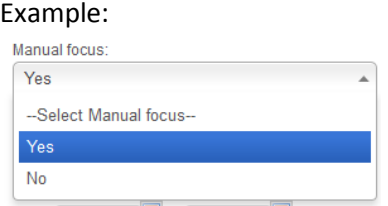

 **Range slider** – very useful filter for selecting items by range of numeric values. Ideal for prices, sizes and etc.

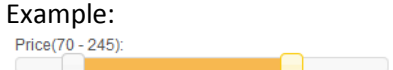

 **Checkboxes** – this type of filter will display all values of the selected extra field as checkboxes. Perfect for selecting more than one value.

#### Example: Sensor size: **D** Full frame (35.9 x 24 mm) **D** 1/2 **D** 1/2.3  $\Box$  1/2.33

- **Radio buttons** radio buttons are like the checkboxes, but you can select only one value Example:
	- Sensor type: Show All **OBSI-CMOS**  $@ccD$  $\odot$ CCD OCMOS OEXRCMOS
- **Multiple select list** this is the standard html multiple select list. It allows you to select more than one value. The design of the dropdown is controlled by the browser and the OS.

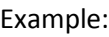

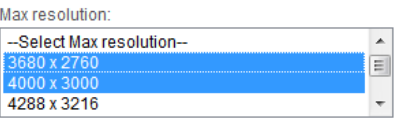

- 
- **Single select list** standard html dropdown list allowing you to select only one value. The design of the dropdown is controlled by the browser and the OS.

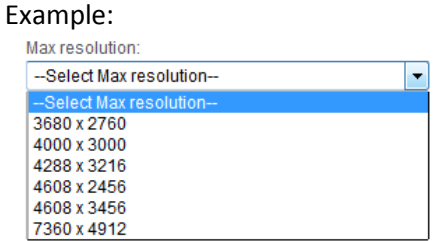

**• Date range** - this type of filter will allow you to select between to dates. It works with date type of extra fields.

Example:

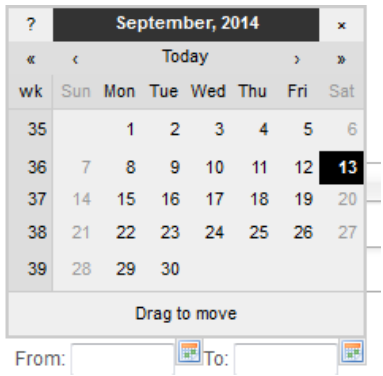

#### **2.1.2 Adding filters**

To add filters you should open the first dropdown, and then a list of all available extra fields will be displayed. You just need to select an extra field and to click "Add filter". That's it, your first filter is created.

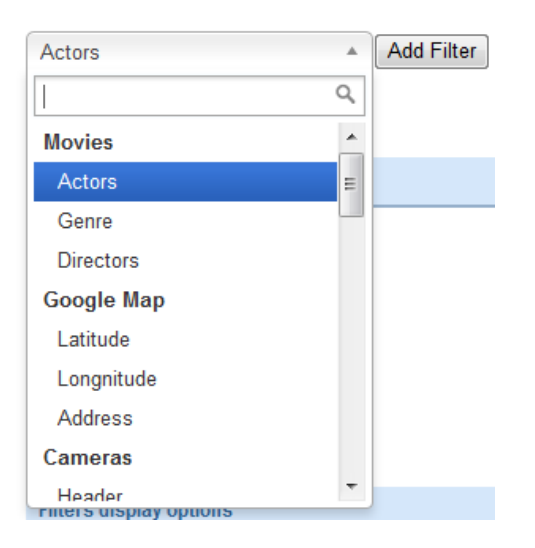

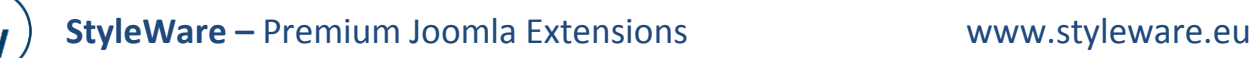

Here you can see how every extra field is displayed as element in the dropdown list:

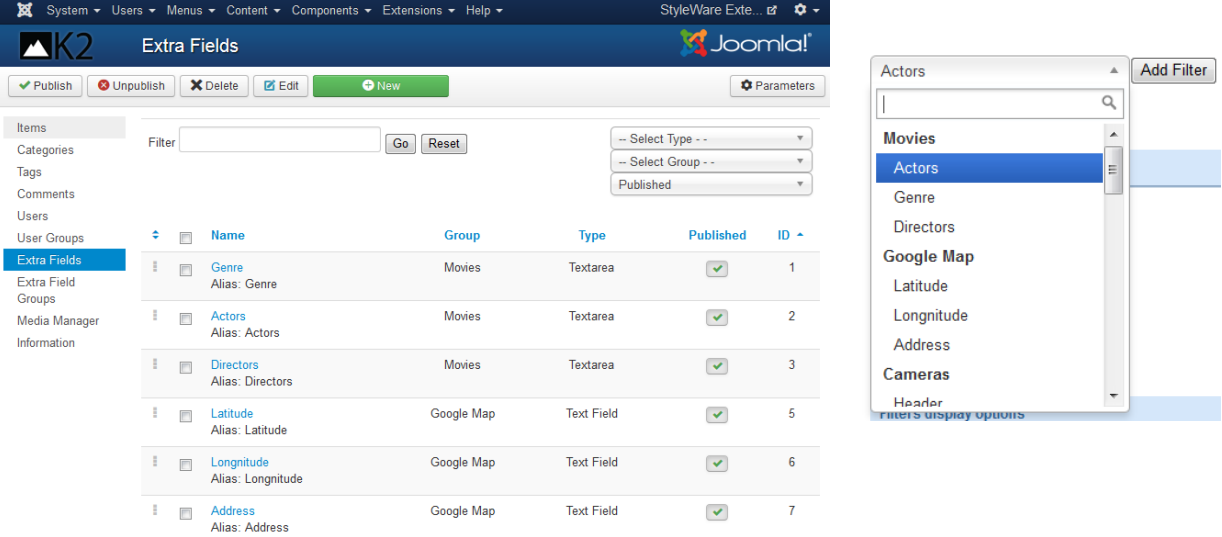

After adding a filter you will need to select the type of it by the dropdown on the right:

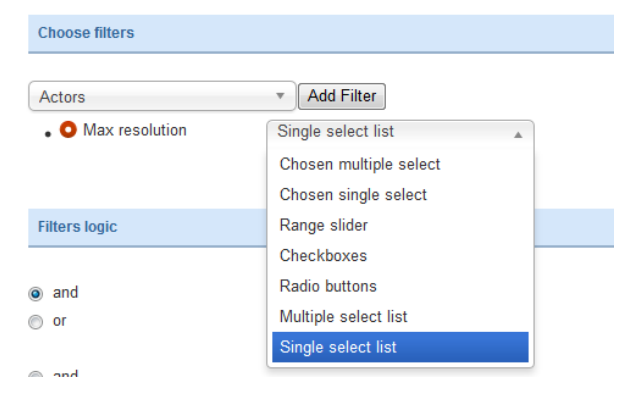

#### **2.1.3 Rearranging the filters**

You can rearrange the order of the filters by dragging the red circle in front of his name.

#### **2.1.4 Removing the filters**

Also by clicking the red circle you can remove a filter.

![](_page_7_Picture_0.jpeg)

#### **2.2 Filters logic**

In the section "Filters logic" you can control how the module calculates which items to return as result.

There are two parameters "Fields compare type" and "Fields Values compare type". These to parameters have same options "and" / "or"

**"Fields compare type"** - Choose an operator for matching items **between K2 extra fields**. The AND operator displays an items if both the first condition and the second condition are true. The OR operator displays an items if either the first condition or the second condition is true.

**"Fields Values Compare Type**" - Choose an operator for matching items **by values from one k2 extra field**. The AND operator displays an items if both the first condition and the second condition are true. The OR operator displays a items if either the first condition or the second condition is true

Let's take the following example to explain more easily how these to parameters work.

For example we have grocery store site with the following structure:

![](_page_7_Picture_207.jpeg)

*Note: Item #5 has more than one value for type and color*

Example 1:

**If we set "Fields values compare type" to AND**, after that we select for filter Type: Fruit, Vegetable, the result will contain only item #5, because this is the only item that has Fruit and Vegetable for type

**If we set "Fields values compare type" to OR**, after that we select for filter Color: Red, Green, the result will contain only items #1, #2, #3, and #4, because these are the items that has Red or Green colors.

**If we set "Fields compare type" to AND**, after that we select for filter Type: Fruit; Color: Green, the result will contain only item #2, because this is the only item that is Fruit and the color is green.

![](_page_8_Picture_0.jpeg)

**If we set "Fields compare type" to OR**, after that we select for filter Type: Vegetable; Color: Green, the result will contain only item #1, #2, #3 and #5, because these are the items that are either vegetable or green.

#### **2.3 Filters display options**

From this section you can control how the filters are displayed in the module. Here are listed the following parameters:

- **Use separate page –** this parameter controls where the results to be loaded. If it's set to "No" the items that are result of the filtering will be loaded inside the modules body. If you set this option to "Yes", then the result will be loaded in separate page with URL address and own layout.
- **Show reset button** this option controls whether to be displayed button that resets the filters or not
- **Results Template** this option controls the results template. You can choose between modules template and a standard K2 category template. This option is useful for example when you have template from template club and you want the results of the module to have similar design.
- **Filter columns–** this a parameter from which you can control in how many column the filters to be displayed. For example if you load the module in one of the side columns of the template, you may want the filters to be in 1 column.
- **Items per page –** here you can control how many items to be loaded per page in the results of the filter

![](_page_9_Picture_1.jpeg)

 **Number of columns –** controls in how many columns to be displayed the items that are result of the filtering

![](_page_9_Picture_67.jpeg)

## **IV. Category template for results**

From the tab "Category template for results" controls how the items are displayed if the module if the parameters "Results template" is set to "K2 category template".

Here you can select sub template for the results. You can use the sub-templates of your categories. Also from here you can control how many items to be loaded as leading, primary, secondary or links. It's just like the standard K2 category behavior. From here you can control the numbers of columns for the layout grid and the size of the images.

![](_page_9_Picture_68.jpeg)

![](_page_10_Picture_0.jpeg)

## **V. Item view in results**

You can control how the items are presented in the results after filtering. You just need to go to "Item view in results" tab and to set-up the parameters based on your requirements.

Here you can control and which category to be the source of the items – can be only one or many of them. You can also select few specific items that will be loaded by the module.

Overall this is standard tab for every K2 module. To be more user friendly we kept the parameter names and the structure exactly like the core K2 modules (K2 Tools, K2 Content and etc.)

From this tab you can control Item view options, whether the following blocks of content of the item to be displayed or not: Title, Rating, Author, Avatar, Introtext, Fulltext, Image, Image size, video, Media captions and credits, Attachments, Tags, Category, Dates, Extra fields, Read more link and etc.

![](_page_10_Picture_55.jpeg)

![](_page_11_Picture_2.jpeg)

## **VI. Support**

If you have any questions or need support you can always rely on Styleware.

You can find us at [office@styleware.eu](mailto:office@styleware.eu) or in our forum: [http://styleware.eu/forum.](http://styleware.eu/forum)

**StyleWare** 

[styleware.eu](http://styleware.eu/) [facebook.com/styleware](http://facebook.com/styleware) [twitter.com/styleware](http://twitter.com/styleware)